# **AbiBird Kurzanleitung**

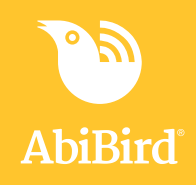

### **Was Sie brauchen…**

Das Gerät AbiBird

und

ein Apple iPhone mit iOS 10+

oder

ein Smartphone mit Android 5+

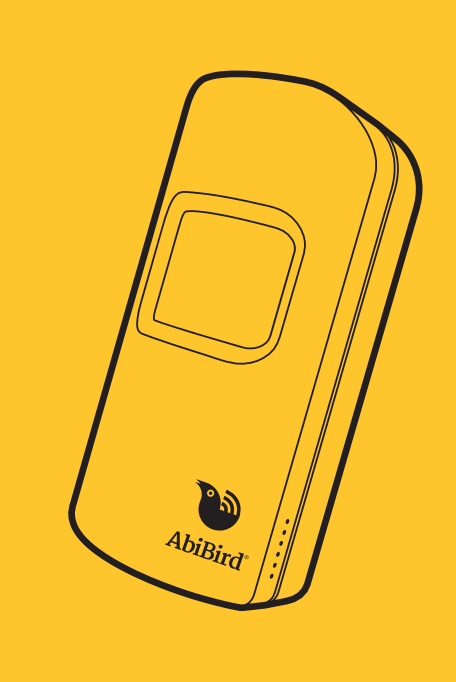

### **Nützliche Funktionen**

#### **Manuelles Auslösen von Warnmeldungen**

Zusätzlich zu AbiBirds automatischen Warnmeldungen kann die von Ihnen betreute Person manuell einen Notruf ("Um Hilfe rufen") auslösen, indem wiederholt auf das Gerät oder in der Nähe geklopft wird, bis es piepst und der Sensor rot aufleuchtet.

Sie erhalten eine Benachrichtigung auf Ihrem Smartphone und eine E-Mail, außerdem zeigt die App-Grafik einen gelben Punkt an.

#### **Pausieren von Benachrichtigungen**

Sie können Benachrichtigungen Über die Pausefunktion auf der Grafikseite in der App pausieren, wenn zu erwarten ist, dass die Aktivität vom gewohnten Tagesablauf abweicht. Beispielsweise, wenn die von Ihnen betreute Person über das Wochenende verreist ist.

Stellen Sie sicher, dass Sie Pause beenden, sobald die betreute Person wieder nach Hause zurückkehrt.

### **Betreuernetzwerk**

Sie selbst und andere können gemeinsam Aktivitäten nachverfolgen und Warnmeldungen empfangen. Zusätzliche Betreuer müssen ebenfalls die AbiBird App auf ihre Smartphones herunterladen.

Wählen Sie **Konten** (Apple iPhone) oder das **Ξ Symbol** oben links (Android) im Gerätemenü, dann **Zugriff** und drücken Sie das **+ Symbol**. Für eine ausführlichere Anleitung besuchen Sie bitte unsere Webseite auf www.abibird.de, wo Sie das Benutzerhandbuch herunterladen können.

### **Kontakt zum Kundendienst**

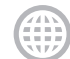

abibird.de/service

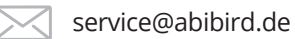

**Bitte wenden, um Ihr Gerät einzurichten**

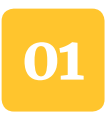

### **01 Herunterladen der AbiBird App**

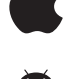

Wenn Sie ein Apple iPhone haben, laden Sie die App im App Store herunter.

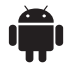

Wenn Sie ein Android-Handy haben, laden Sie die App bei Google Play herunter.

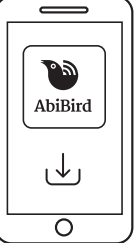

Folgen Sie den Anweisungen der App, um ein Konto anzulegen. Sie müssen Ihre E-Mail-Adresse angeben.

Wenn Sie eine E-Mail mit dem Betreff "Willkommen bei der STS Cloud" erhalten, öffnen Sie den Link **E-Mail-Adresse bestätigen**.

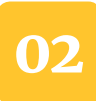

### **02 Gerät einschalten**

**Wenn Sie neue Batterien einlegen, schaltet sich das Gerät automatisch ein.** Andernfalls drücken Sie einmal auf die schwarze Taste, die sich auf der Rückseite des Gerätes unter der Batterieabdeckung befindet. Warten Sie bis zu eine Minute bis AbiBird sich eingeschaltet und sich mit dem Netzwerk verbunden hat.

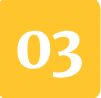

## **03 Koppeln Sie Ihr AbiBird-Gerät mit der AbiBird App**

Vergewissern Sie sich, dass Bluetooth auf Ihrem Handy aktiviert ist. Öffnen Sie die App und folgen Sie den Anweisungen zum Koppeln der App mit Ihrem AbiBird-Gerät.

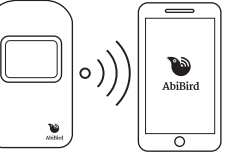

Währen des Kopplungsvorganges

sollte sich Bluetooth bei Ihrem AbiBird-Gerät eingeschaltet haben (nach Drücken der schwarzen Taste unter der rückseitigen Batterieabdeckung): Das Sensorfenster leuchtet blau auf und blinkt rosa.

Um Bluetooth bei Ihrem AbiBird zu deaktivieren, drücken Sie nochmals die schwarze Taste. Das blaue Licht erlischt und das Gerät piepst zwei Mal. Alternativ schaltet sich Bluetooth nach 5 Minuten automatisch bei Ihrem AbiBird aus.

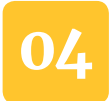

### **04 Zusätzliche Geräte hinzufügen**

Vergewissern Sie sich, dass Bluetooth bei allen anderen Geräten deaktiviert ist (siehe 3. Schritt). Gehen Sie zum Gerätemenü der AbiBird-App und wählen Sie das **+ Symbol**. Folgen Sie den Anweisungen der App.

### **05 Überprüfen Sie den Tagesablauf**

Gehen Sie zur Grafikseite der App und tippen Sie auf das **^ Symbol** unten auf dem Bildschirm, um das erweiterte Menü anzuzeigen. Wählen Sie **Tagesablauf** und überprüfen Sie, ob die Standardeinstellung für den Tagesablauf auf Sie zutrifft.

Sie können Tagesabläufe ändern und weitere Aktivitäten hinzufügen, einschließlich mehrerer Tagesabläufe/Routinen pro Tag, um sie individuell anzupassen.

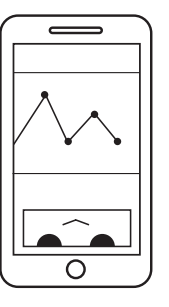

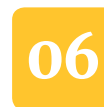

### **06 Reaktionszeit einstellen**

Gehen Sie zur Grafikseite der App und tippen Sie auf das **^ Symbol** unten auf dem Bildschirm, um das erweiterte Menü anzuzeigen. Wählen Sie **Reaktionszeit**. Standardmäßig ist die Reaktionszeit auf 2 Stunden eingestellt, kann aber dem Aktivitätsprofil im Haus angepasst werden.

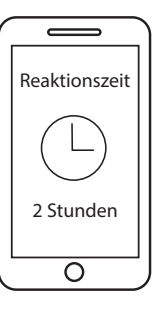

Bitte beachten Sie, wenn der Tagesablauf von 7 bis 21 Uhr eingestellt ist und die Reaktionszeit um eine Stunde erhöht wird, sollte der Tagesablauf entsprechend angepasst werden, also von 6-22 Uhr.

### **07 Benachrichtigungen einrichten**

Gehen Sie zum Gerätemenü und wählen Sie **Konten**  (Apple iPhone) oder das **Ξ Symbol** oben links (Android). Wählen Sie dann **Benachrichtigungen** und aktivieren Sie E-Mail- und App-Benachrichtigungen.

Ändern Sie auch die Einstellungen Ihres Handys für die App, damit Benachrichtigungen auf dem Display sichtbar bleiben, bis Sie sie angesehen oder gelöscht haben.

## **08 Wo stellt man das AbiBird-Gerät auf?**

Stellen Sie das Gerät so auf, dass es einem Bereich des Hauses bzw. der Wohnung zugewandt ist, an dem die von Ihnen betreute Person häufig vorbeigeht, z.B. im Flur oder im Wohnzimmer.

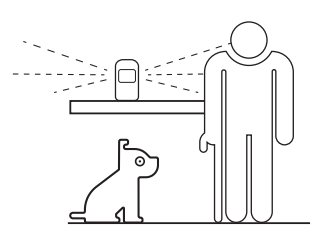

Platzieren Sie das Gerät idealerweise zwischen Hüft- und Schulterhöhe, jedoch oberhalb von Haustieren.

### **09 Stellen Sie sicher, dass Ihr Gerät funktioniert**

Tippen Sie Ihr Gerät bis zu 10 Mal an und warten Sie bis zu 30 Sekunden, bis das Gerät einmal piepst und rot aufleuchtet.

Vergewissern Sie sich, dass die App mindestens ein Ereignis (gelber Punkt) auf der Grafik anzeigt. Sollten keine gelben Punkte angezeigt werden, lesen Sie bitte im Benutzerhandbuch oder unter FAQ/Häufig gestellte Fragen auf www.abibird.de nach.

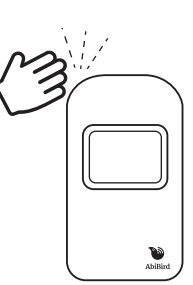

Wiederholen Sie diese Schritte bei jedem weiteren Gerät.

### **Das war's schon! Es kann losgehen!**

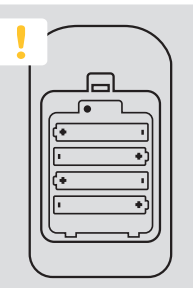

Ihr Gerät sollte immer EINgeschaltet sein.

Die Batterien halten bis zu 12 Monate. Sollten Sie Ihr AbiBird ausschalten wollen, drücken Sie den schwarzen Knopf unter der Batterieabdeckung solange, bis das Sensorfenster gelb aufleuchtet.

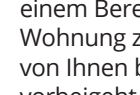